# Fargeskanner **EPSON PERFECTION 3200 PHOTO** Konfigurasjon

# **EPSON Norsk**

NO20006-00

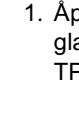

- 
- 
- 2. Dobbeltklikk mappen Mac OS X driver og dobbeltklikk mappen for ønsket språk.
- 3. Dobbeltklikk ikonet EPSON Scan Installer. Hvis vinduet Authorization (Godkjenning) åpnes, klikker du nøkkelikonet, angir administratorens navn og passord, og klikker så OK.
- 4. Følg instruksjonene på skjermen til all programvaren er installert. Når det kommer frem en melding om at installasjonen er fullført, klikker du OK.
- 5. Start datamaskinen på nytt hvis du får melding om å gjøre det.

## Installere programvare

1. Sett inn programvare-CD-en i CD-ROM-stasjonen

For brukere av Mac OS X

2. Fjern pakketapen fra skanneren.

**Viktig!** Ikke fjern det gule

klistremerket før du får beskjed om det.

Hvis du vil installere Adobe® Photoshop® Elements, setter du inn Photoshop-CD-en i CD-ROM-stasjonen og følger anvisningene på skjermen.

## Macintosh-brukere:

Når du har satt inn CD-ROM-en, dobbeltklikker du ikonet for Adobe<sup>®</sup> Photoshop<sup>®</sup> Elements som vises på skrivebordet. Deretter dobbeltklikker du mappen med ønsket språk og deretter mappen Adobe<sup>®</sup> Photoshop<sup>®</sup> Elements. Start installasjonen ved å dobbeltklikke installeringsikonet (5), og følg så instruksjonene på skjermen.

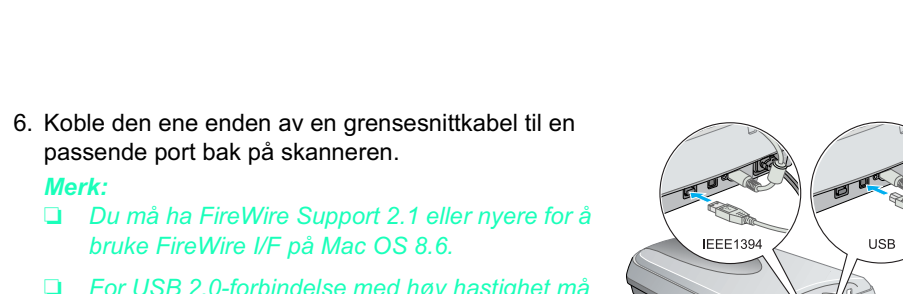

□ For USB 2.0-forbindelse med høy hastighet må du koble skanneren direkte til en USB 2.0-port på PC-en ved hjelp av USB 2.0-kabelen for høy hastighet. Pass på at USB 2.0 Host Driver fra Microsoft er installert på datan

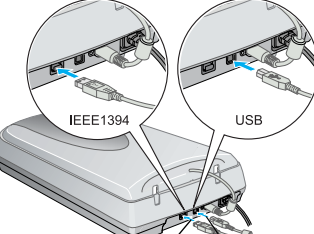

IEEE 1394-port

Følgende tabell viser de mulige kombinasjonene av grensesnitt og system.

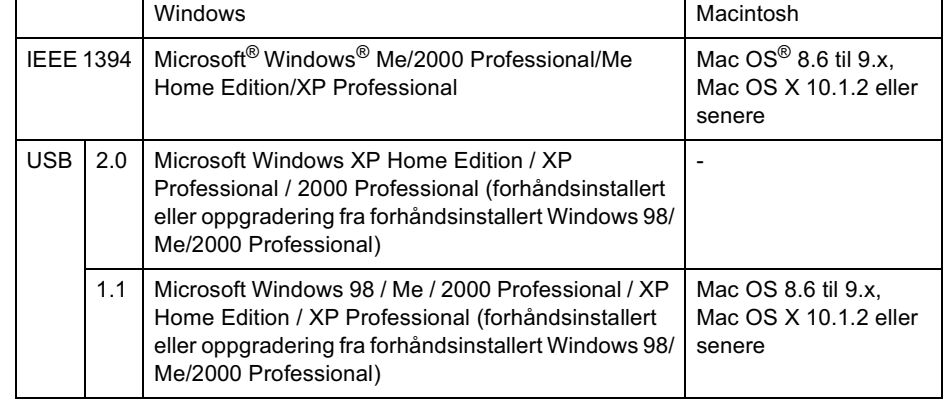

7. Koble den andre enden av kabelen til en passende port på datamaskinen. Merk:

Ikke koble skanneren til flere

datamaskiner med både USB-kabelen og IEEE 1394-kabelen samtidig.

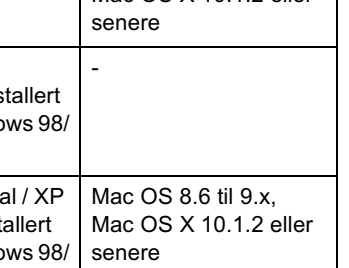

# **1 Pakke ut**

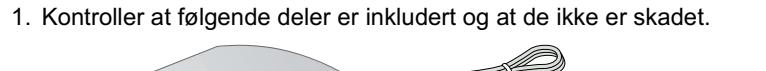

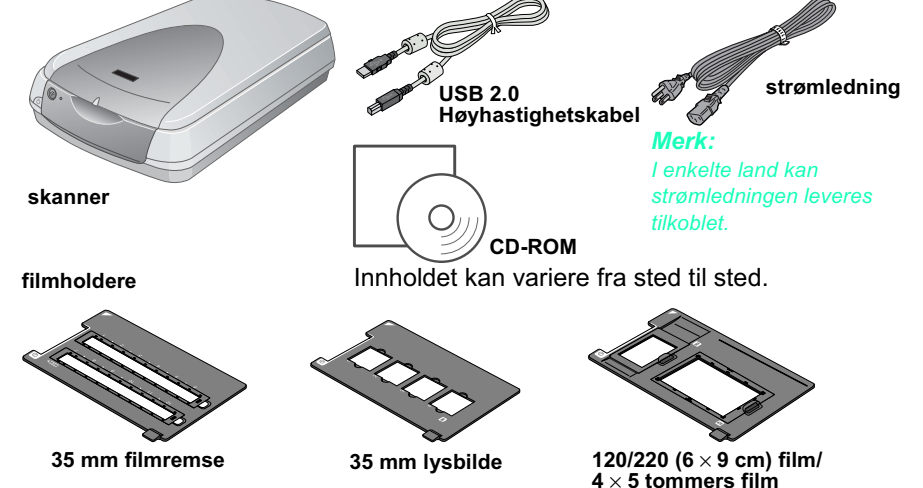

# 2 Installere programvaren

Programvare-CD-en inneholder skannerprogramvaren og elektroniske håndbøker Du må installere programvaren FØR du kobler skanneren til datamaskinen.

## For brukere av Windows og Mac OS 8.6 til 9.x

- 1. Sett inn programvare-CD-en i CD-ROM-stasjonen.
- For Windows-brukere:

Dialogboksen EPSON Installer Program (EPSON installasjonsprogram) vises. Velg språket du foretrekker, og klikk +>

**Merk:** 

Hvis dialogboksen EPSON Installation Program (EPSON installasjonsprogram) ikke vises, klikker du CD-ROM-ikonet og velger Open (Åpne) fra menyen File (File). Dobbeltklikk SETUP.EXE.

kontakt for

tilleggsutsty

Av/på-knap

For Macintosh-brukere:

Dobbeltklikk EPSON-ikonet i EPSON-mappen.

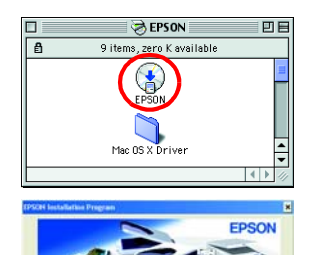

- 2. Velg Install Software (Installer programvare) og klikk  $\rightarrow$ . 3. Følg instruksjonene på skjermen til all programvaren er installert. Når det kommer frem en melding om at
- installasjonen er fullført, klikker du OK.
- 4. Start datamaskinen på nytt hvis du får melding om å gjøre det.

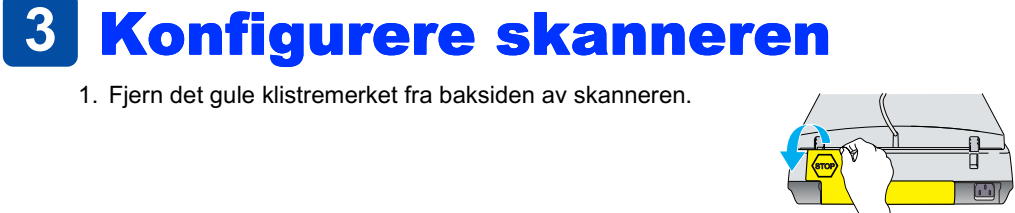

- 2. Koble kontakten på den integrerte TPU-en til kontakten for tilleggsutstyr på skanneren.
- 3. Bruk en mynt eller liknende til å sette transportlåsen i åpen d posisjon.
- 4. Plugg strømledningen inn i et strømuttak

**Forsiktia:** 

- kohle til strømledningen 5. Åpne den integrerte TPU-en, slik at du kan se
- at skanneren starter. Slå på skanneren ved å trykke av/på-knappen  $\circlearrowright$ . Skanneren slås på og begynner å varmes opp. Indikatoren blinker grønt til oppvarmingen er ferdig, og lyser deretter

jevnt grønt. Dette betyr at skanneren er klar til bruk. Merk:

Lysstoffrøret på skanneren slås av hvis skanneren ikke mottar kommandoer fra datamaskinen i løpet av 15 minutter.

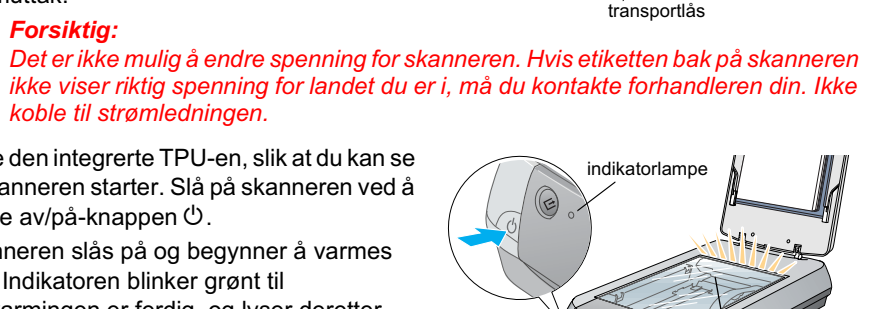

skanne (i utgangsposisjon)

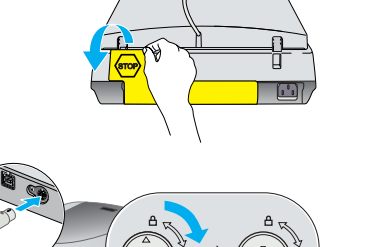

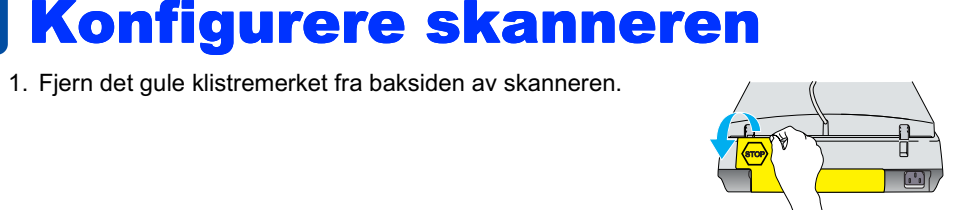

Forsiktighetsregler må overholdes for å unngå å skade utstyret.

Merknader inneholder viktig informasjon og nyttige tips om bruk av skanneren.

## 4 Første skanning

Slik skanner du ved hjelp av startknappen  $\otimes$  og EPSON Smart Panel: 1. Åpne den integrerte TPU-en og legg fotografiet på glassplaten med fremsiden ned. Lukk så den integrerte TPI I-en

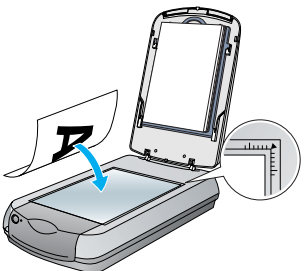

2. Trykk < som er startknappen på skanneren. Når programvaren EPSON Smart Panel starter automatisk, klikker du ikonet Scan to File (Skann til fil).

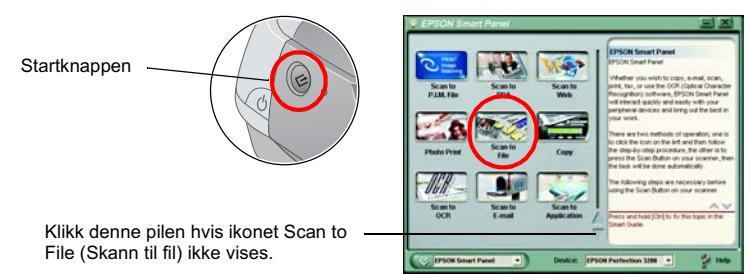

Hvis ikonet Scan to File (Skann til fil) ikke vises i dialogboksen, må du klikke pil ned for å vise det.

Det vises en fremdriftsmåler på skjermen, og fotografiet skannes automatisk

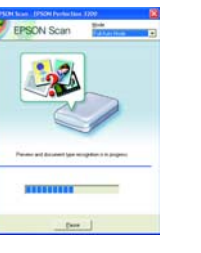

3. Dialogboksen Scan to File (Skann til fil) åpnes. Hvis du vil skanne et nytt fotografi, legger du det på glassplaten, lukker den integrerte TPU-en og klikker Scan More (Skann flere). Hvis ikke klikker du Finish (Avslutt).

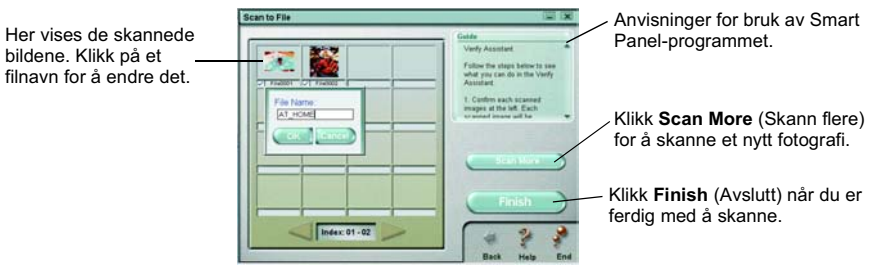

Sikkerhetsinstruksioner

Hvis du trenger hjelp med EPSON Smart Panel, klikker du spørsmålstegnet i nedre,

4. Når følgende dialogboks vises, klikker du Browse (Bla gjennom) og angir en mappe du vil lagre bildene i. Velg deretter et filformat fra listen File Format (Filformat). Klikk Save (Lagre) for å lagre bildene

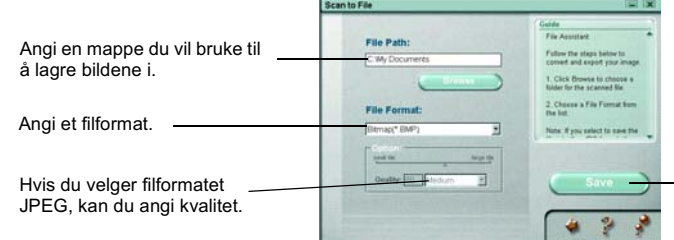

Klikk Save (Lagre) for å lagre bildene

Bildefilene lagres i den angitte mappen. Nå kan du bruke ønsket programvare til å vise, redigere eller skrive ut bildene.

Brukere av Windows og Mac OS 8.6 til 9.x kan bruke startknappen  $\frac{6}{7}$  som snarvei til skannefunksjoner som brukes ofte. Ved å trykke startknappen  $\frac{\alpha}{2}$  starter du EPSON Smart Panel som standard. EPSON Smart Panel gir deg mulighet til å skanne og sende data direkte til en bestemt applikasjon. Hvis du vil ha mer informasjon, .<br>kan du se referansehåndboken som følger med programvare-CD-en samt den elektroniske hjelpen.

# Vise referansehåndboken

Hvis du vil vite mer om skanneren din, kan du se referansehåndboken på programvare-CD-en.

1. Sett inn programvare-CD-en i CD-ROM-stasjonen. Hvis du ikke har tatt ut CD-en fra stasjonen siden du installerte programvaren, må du ta den ut og deretter sette den inn igien

## For Windows-brukere:

Dialogboksen EPSON Installer Program (EPSON installasjonsprogram) vises. Velg språket du foretrekker, og klikk vi

### For brukere av Mac OS 8.6 til 9.x:

Dobbeltklikk EPSON-ikonet i EPSON-mappen.

### For Mac OS X-brukere:

Dobbeltklikk mappen Manual (Håndbok) i EPSON-mappen, og dobbeltklikk deretter REF\_G-mappen i mappen for ønsket språk. Dobbeltklikk så INDEX.HTM.

2. Velg User Guides (Brukerhåndbok) og klikk så  $\rightarrow$ 

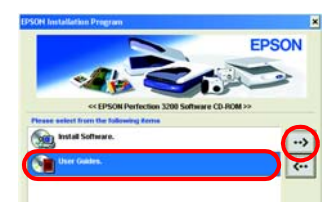

3. Hvis du vil vise referansehåndboken, klikker du View Reference Guide (Vis referansehåndboken). Hvis du vil kopiere referansehåndboken, klikker du Install Reference Guide (Installer referansehåndboken

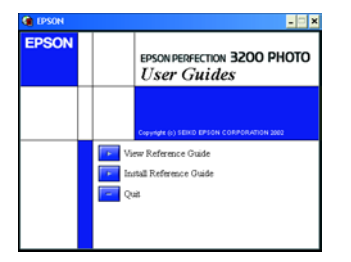

Les gjennom alle disse instruksjonene og ta vare på dem for senere bruk. Følg alle advarslene og instruksjonene som skanneren er merket med.

Plasser skanneren så nær datamaskinen at den nås av grensesnittkabelen med god margin. Ikke plasser eller oppbevar skanneren utendørs eller nær store mengder smuss eller støv, vann eller varmekilder, eller på steder utsatt for støt, vibrering, høye temperaturer eller høy fuktighet, sterke lyskilder eller raske endringer i temperatur eller fuktighet. Ikke bruk skanneren med våte hender.

Plasser skanneren nær et strømuttak der strømledningen lett kan kobles fra.

Strømledninger må plasseres slik at de ikke utsettes for slitasie, kutt, krymping og floking. Ikke plasser gjenstander oppå strømledningen, og ikke gjør slik at strømledningen kan bli tråkket på eller kjørt over. Vær spesielt oppmerksom på at strømledningene må være rette i endene og på stedene der de går inn og ut av omformeren.

Bruk bare den typen strømforsyning som er angitt på merkelappene på skanneren

Unngå å bruke uttak på samme krets som kopimaskiner eller luftesystemer som slås av og på regelmessig. Hvis du bruker en skjøteledning med skanneren, må du kontrollere at den totale mengden merkestrøm (ampere) for enhetene som er koblet til skiøteledningen, ikke overskrider tillatt merkestrøm for ledningen. Kontroller også at den

totale merkestrømmen (ampere) for alle enhetene som er koblet til strømuttaket, ikke overskrider tillatt merkestrøm for strømuttaket. Ikke koble flere utstyrsenheter til strømuttaket. Ikke skru fra hverandre, endre eller forsøk å reparere strømledningen, skanneren eller eventuelt tilleggsutstyr på egen

hånd, bortsett fra slik det er forklart i skannerens håndbøker Ikke stikk gjenstander inn i noen åpninger, da de kan komme nær farlige spenningspunkter eller kortslutte deler. Vær

oppmerksom på faren for elektrisk støt Se til at det er nok plass til ledningene bak skanneren, og at det er nok plass over skanneren til at du kan løfte den integrerte TPU-en fullstendig

Under følgende forhold må du koble fra skanneren og få utført service hos kvalifisert personell: Strømledningen eller -kontakten er ødelagt, det har kommet væske inn i skanneren, du har mistet skanneren i gulvet

eller kabinettet er skadet, skanneren fungerer ikke normalt eller viser en markert endring i ytelse. (Ikke juster kontroller som ikke er beskrevet i driftsinstruksjonene.)

Hvis du planlegger å bruke skanneren i Tyskland, må bygningsinstallasjonen være beskyttet med en<br>overbelastningsbryter på 10 eller 16 ampere for å gi skanneren tilstrekkelig kortslutningsvern og overstrømvern

Med enerett. Ingen deler av denne publikasjonen kan gjenskapes, lagres i et gjenfinningssystem eller overføres i noen form eller på noen måte, elektronisk, mekanisk, ved kopiering, opptak eller på annen måte, uten at det p tillatelse fra SEIKO EPSON CORPORATION. Informasionen i dette dokumentet er utformet bare for bruk med denne EPSON-skanneren. EPSON er ikke ansvarlig for bruk av denne informasionen i forbindelse med andre skannere. Verken CORPORATION eller dets datterselskaper er ansvarig overfor kjøper av dette produktet eller tredjeparter for skader, tap, kostnader eller utgifter som kjøper eller tredjepart har pådratt seg som et resultat av: ulykke, feil eller uautoriserte modifiseringer, reparasjoner eller endringer i produktet, eller (med unntak av USA) hvis drifts- og vedlikeholdsinstruksjoner fra SEIKO EPSON CORPORATION ikke er fulgt nøye.

SEIKO EPSON CORPORATION kan ikke holdes ansvarlig for skader eller problemer som oppstår ved bruk av noe tilleggsutstyr eller noen forbruksprodukter andre enn dem som SEIKO EPSON CORPORATION har angitt som originale EPSONeller EPSON-godkjente produkter. SEIKO EPSON CORPORATION kan ikke holdes ansvarlig for skade som er forårsaket av elektromagnetisk interferens som oppstår ved bruk av andre grensesnittkabler enn dem som SEIKO EPSON CORPORA Inc. Adobe og Photoshop er registrerte varemerker for Adobe Systems Incorporated

Generell merknad: Andre produktnavn som brukes i dette dokumentet, er kun for identifiseringsformål, og kan være varemerker for sine respektive eiere. EPSON fraskriver seg alle rettigheter til disse merkene.